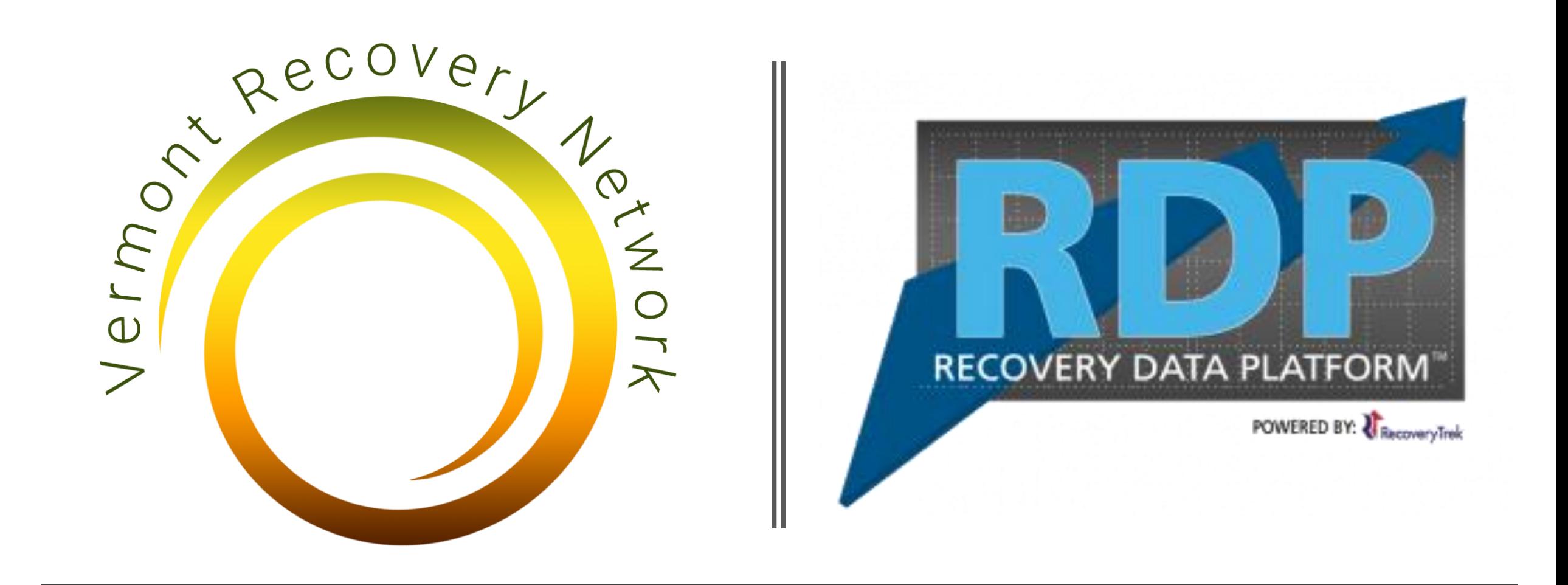

# Entering Activities

How to Enter Activities using Activity Logs

## Activities Logs (tab) Available on RDP

### Pathways to Recovery

### Participant Survey

#### Peer Service Outcomes

#### Monthly Data Collection Form

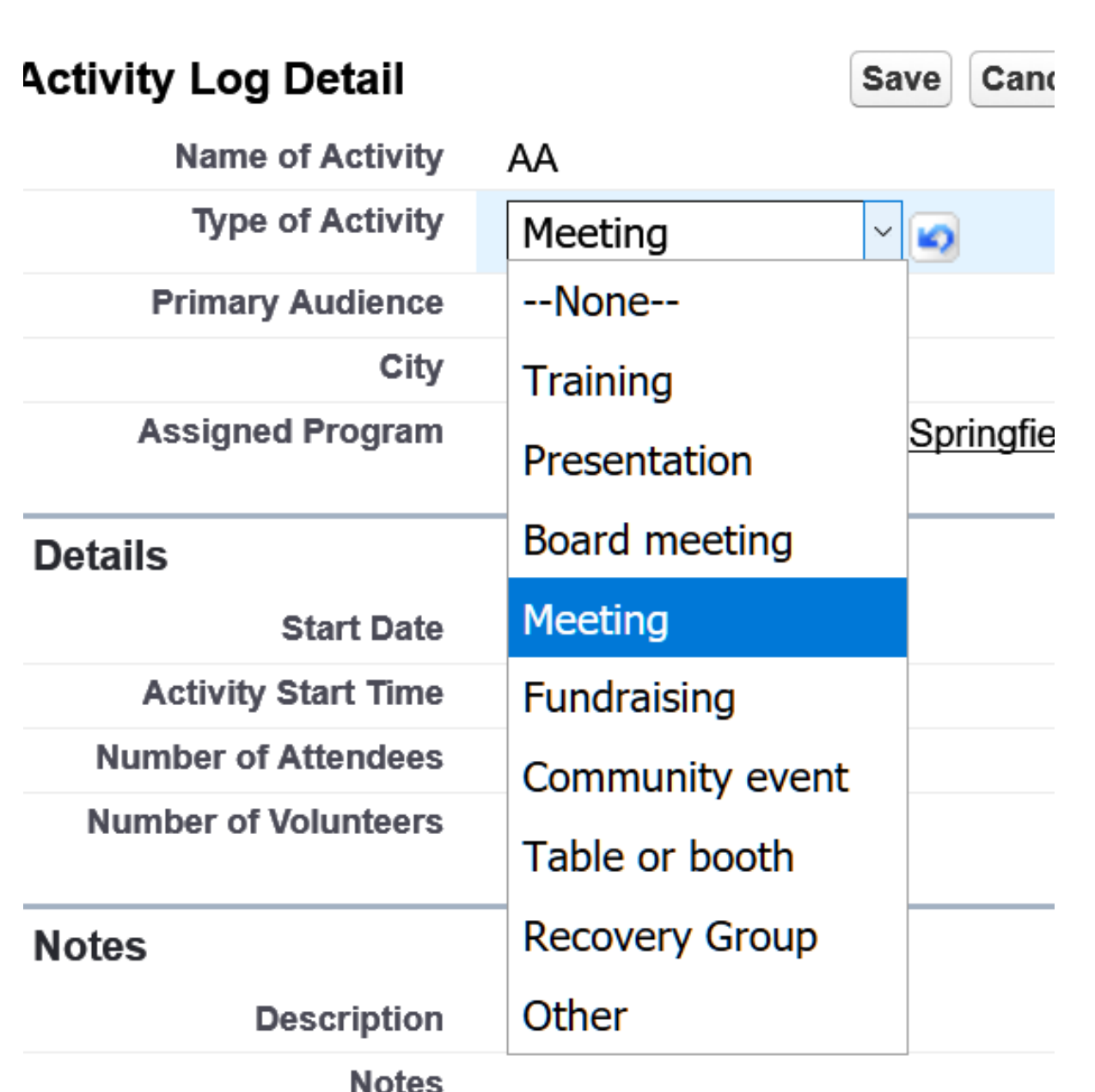

A Definition: In RDP, *Activities* encompass all types of gatherings of people and groups.

The *Activity Logs feature* is used to record the instances of groups, activities and meetings particular to *your* Center.

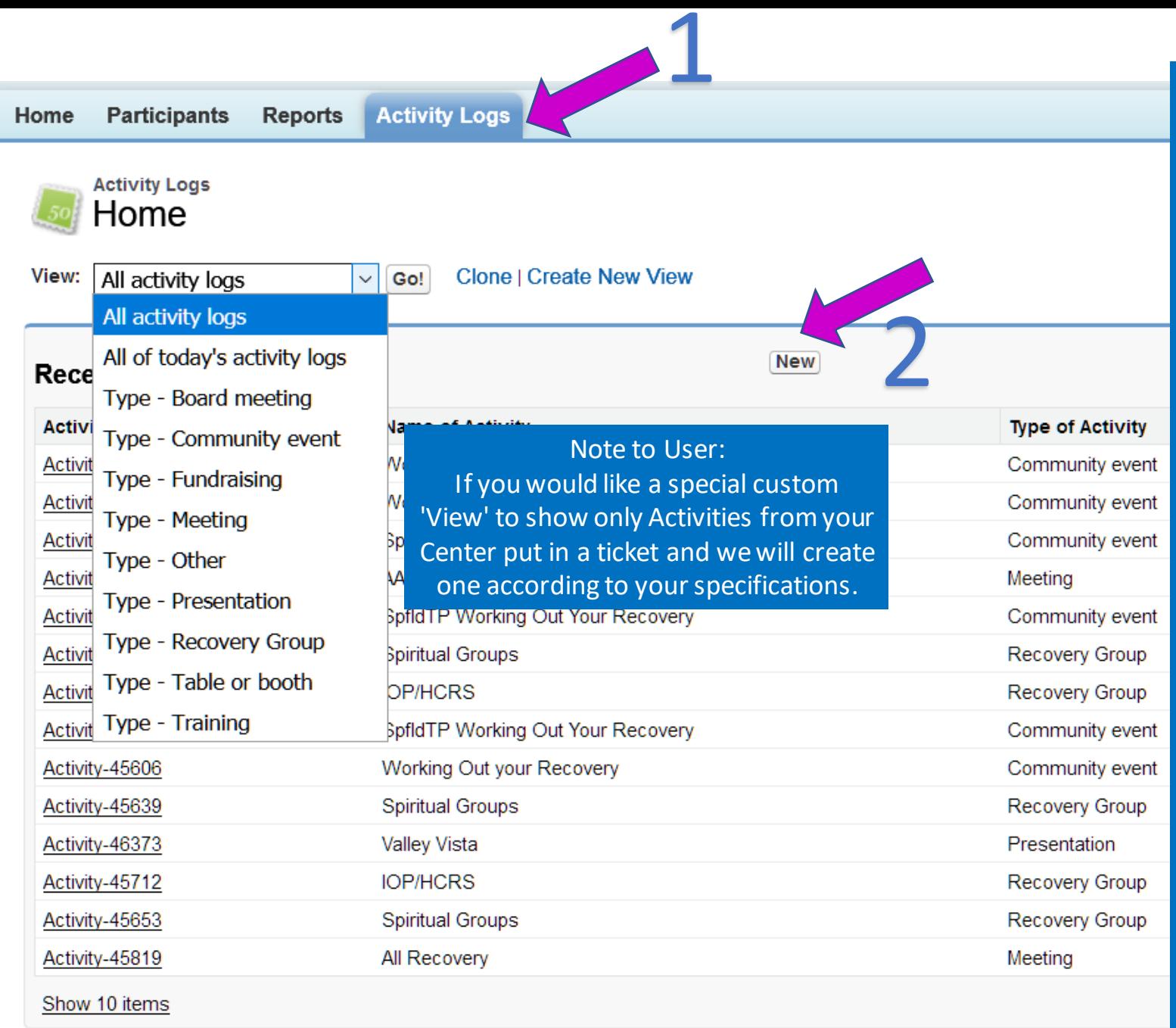

Enter a New Activity from the Home Screen by selecting the 'Activity Logs' tab. (1)

> Next press the 'New' button. (2)

Note that you are able to select alternate drop-down 'Views'. Be sure to press the 'Go' button to refresh.

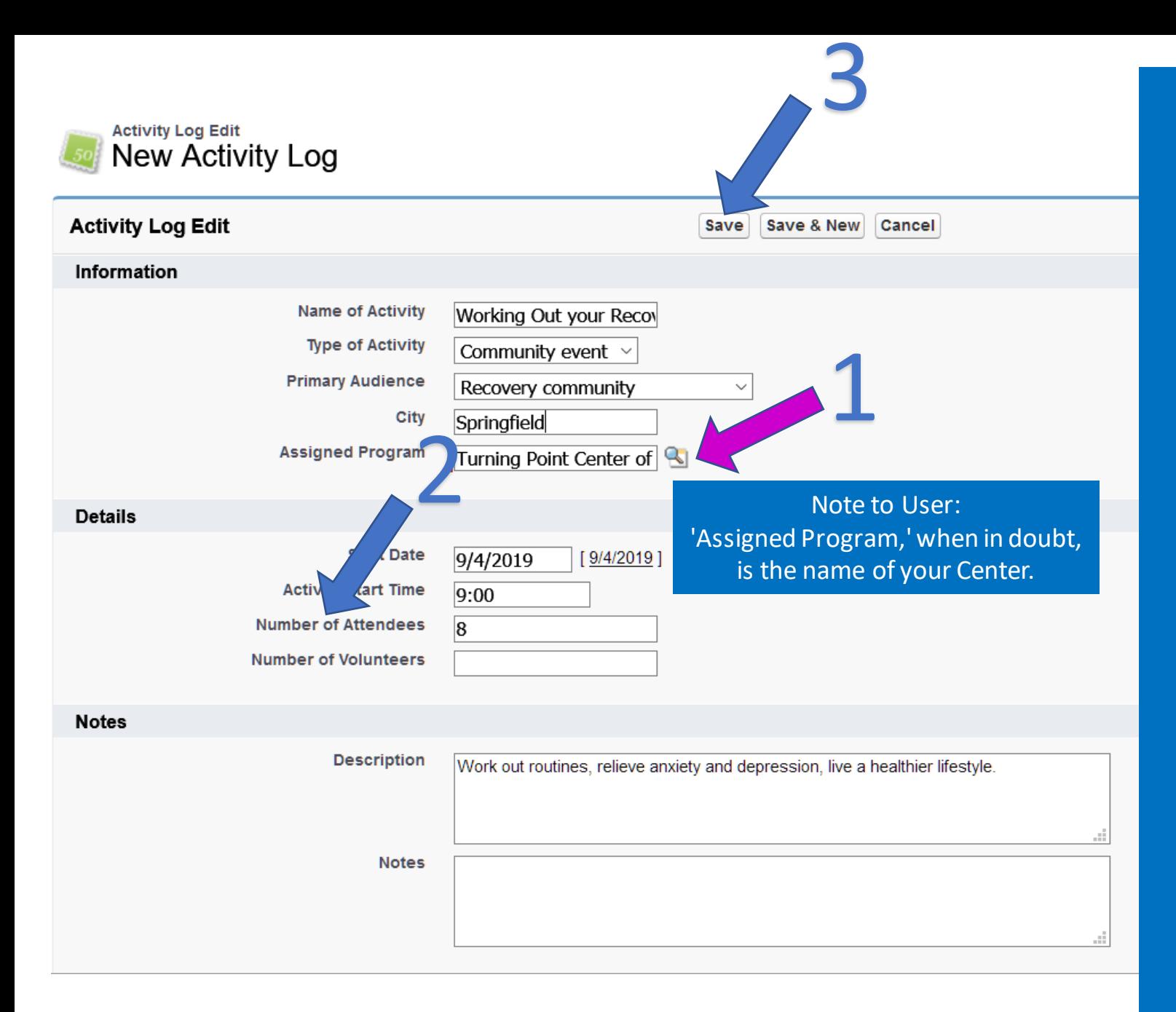

Next, enter your Activity details.

You will be able to 'Clone' and reuse *(described in detail in the next slide).*

Be sure to enter key fields: 'Assigned Program' (1) and Number of Attendees. (2)

Then press 'Save'. (3)

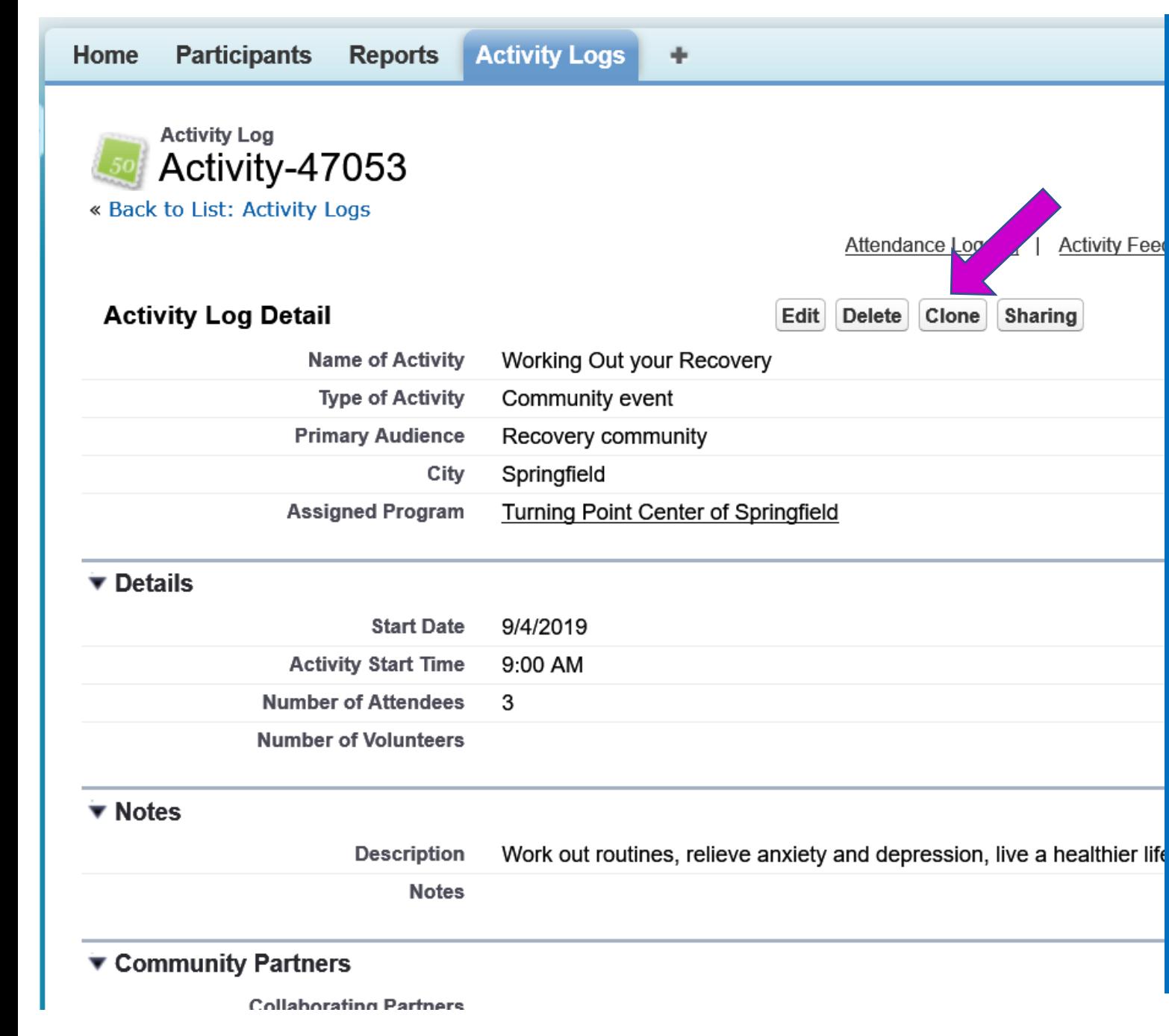

When you need to create multiple, recurring meetings or activities of the same type, the 'Clone' button is your friend!

Return to the 'Activity Logs' tab. Access correct entry by clicking link under **'Activity Log Name'.**  Clone instance by using the **'Clone'** button.

Be sure to change at least 'Start Date' and 'Number of Attendees', then click 'Save'.

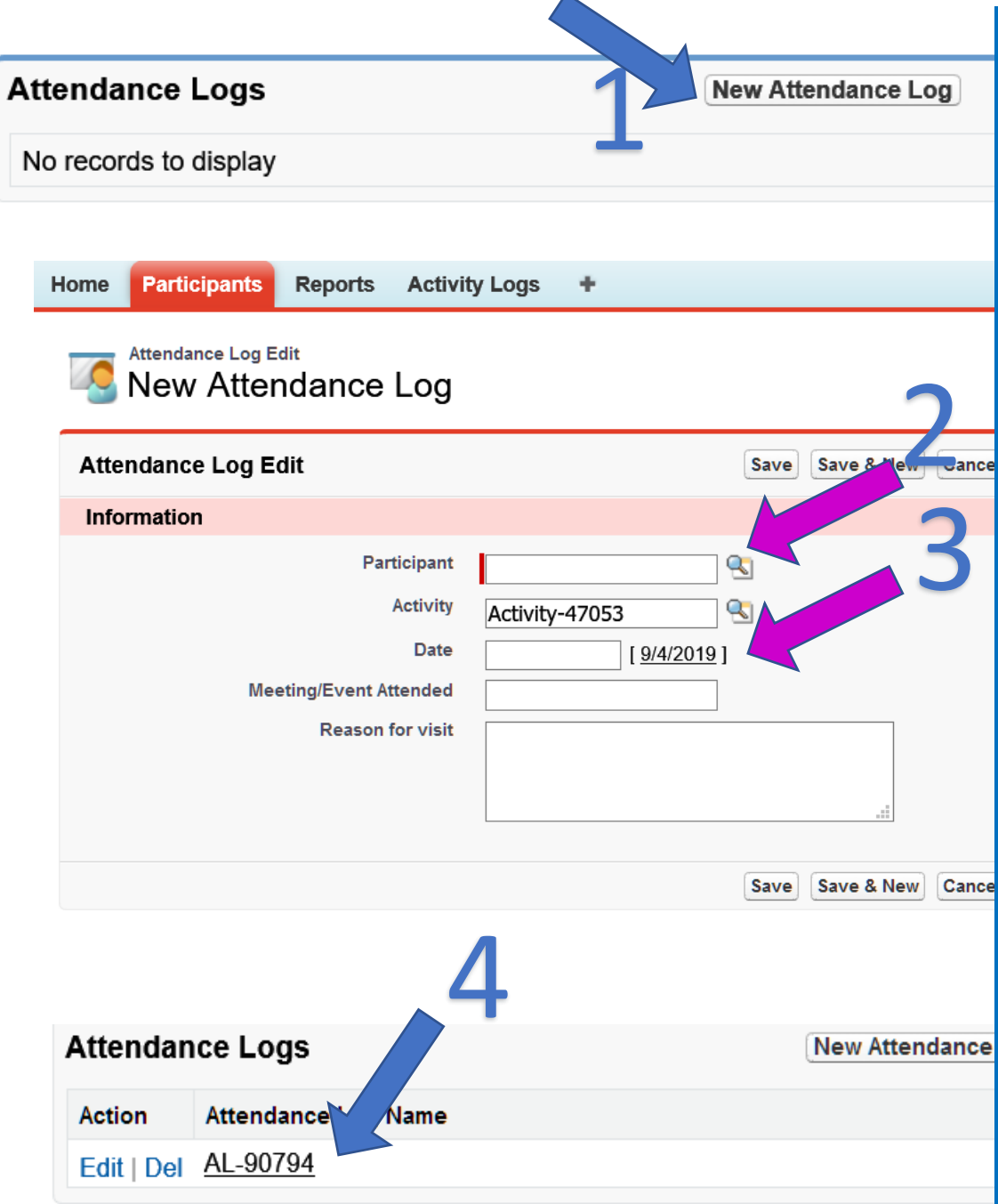

To record a Participant attending an Activity, go to the 'Activity Logs' tab. Access correct entry under 'Activity Log Name'. Scroll down to 'Attendance Logs'. Press 'New Attendance Log' button. (1)

Search for and select a Participant. (2) IMPORTANT: You **must** enter a 'Date' for it to show up in the Participant record and the system. (3) When you are done, **save** and there will be an entry under 'Attendance Logs'.

#### **Attendance Logs**

**New Attendance Log** 

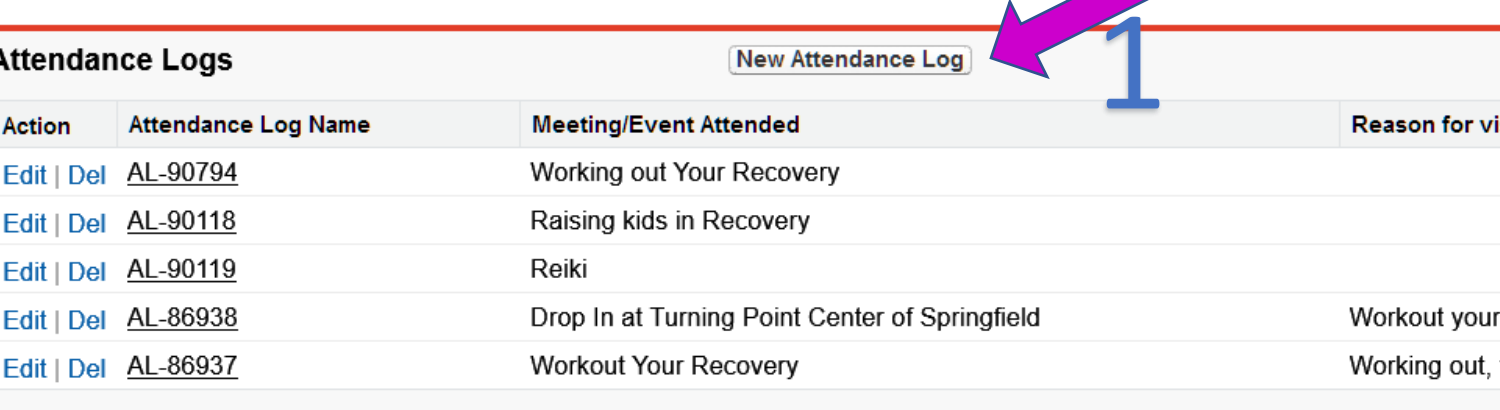

Show 1 more » | Go to list (6) »

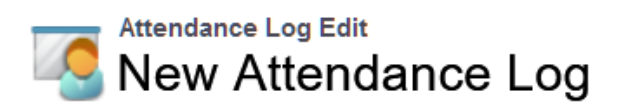

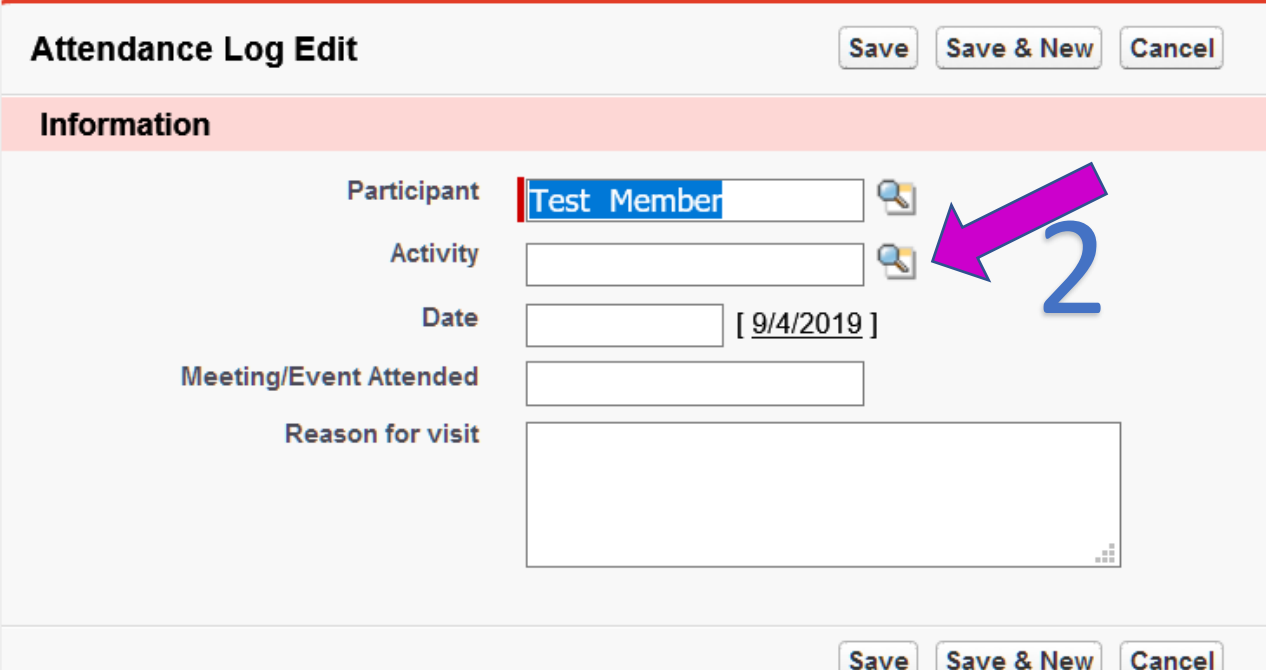

Attendance Logs Help ?

for visit

Date

You can also record a Participant attending an Activity through their Participant Record by scrolling to the bottom of the page and selecting 'New Attendance Log then searching for and selecting the Saved Activity.

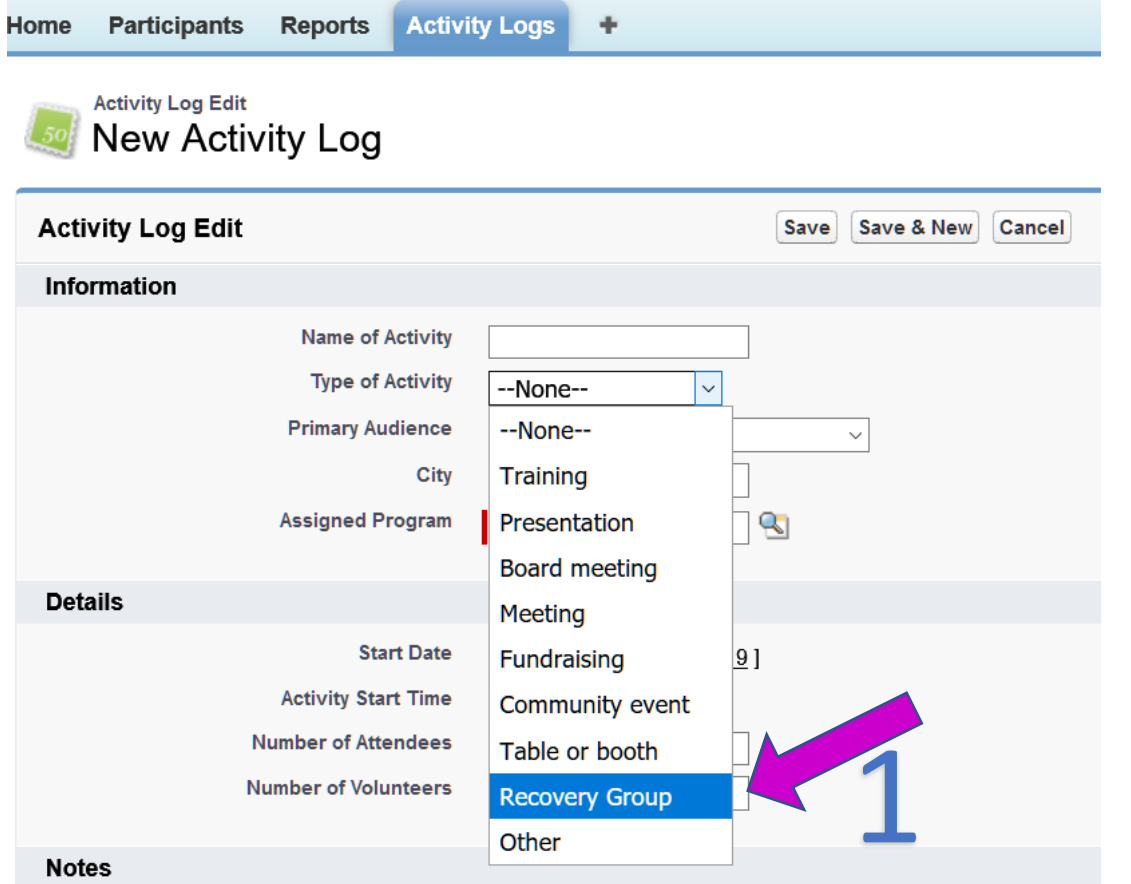

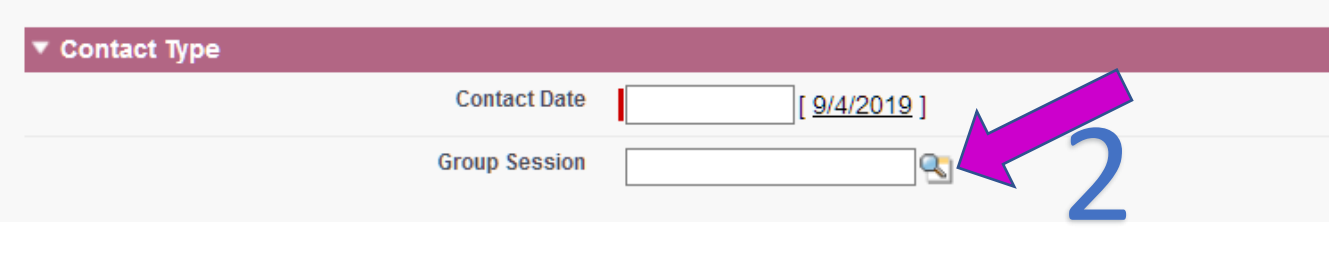

Finally, one more special instance using RC Logs. If entering an RC Log for a Participant, and you have an Activity Log of Recovery Group type (1), you can select this activity under 'Group Session' (2) for the Participant in 'New RC Logs'.

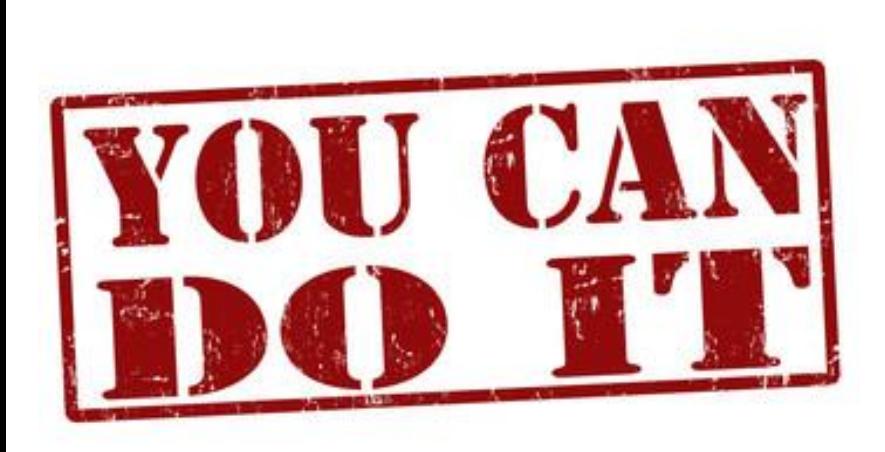

Questions may be directed to tech support via 'Submit a Ticket' on your RDP home screen.

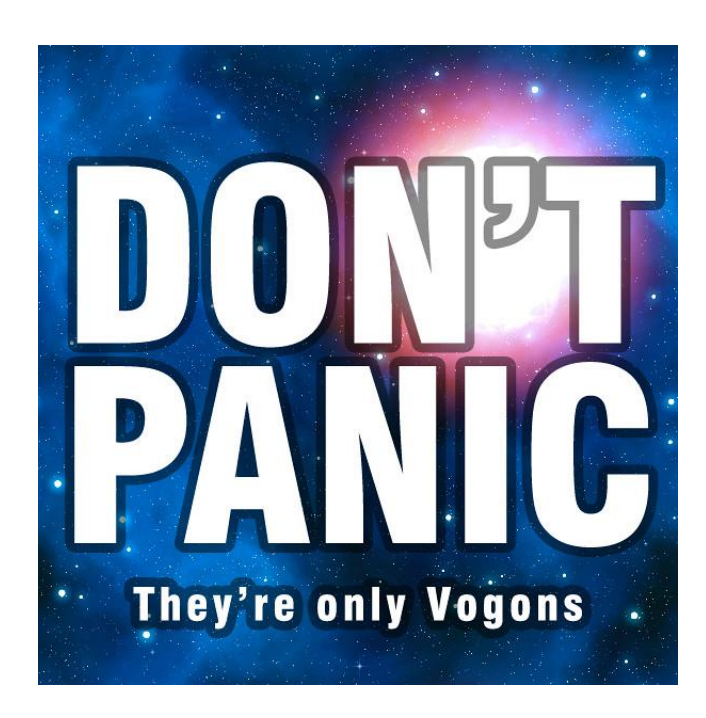

If you do not find 'Survey Data' when you go through these steps, submit a request be granted user access to the survey/form OR have your supervisor / Center Director forward that request to [fawn@vtrecoverynetwork.org](mailto:fawn@vtrecoverynetwork.org)